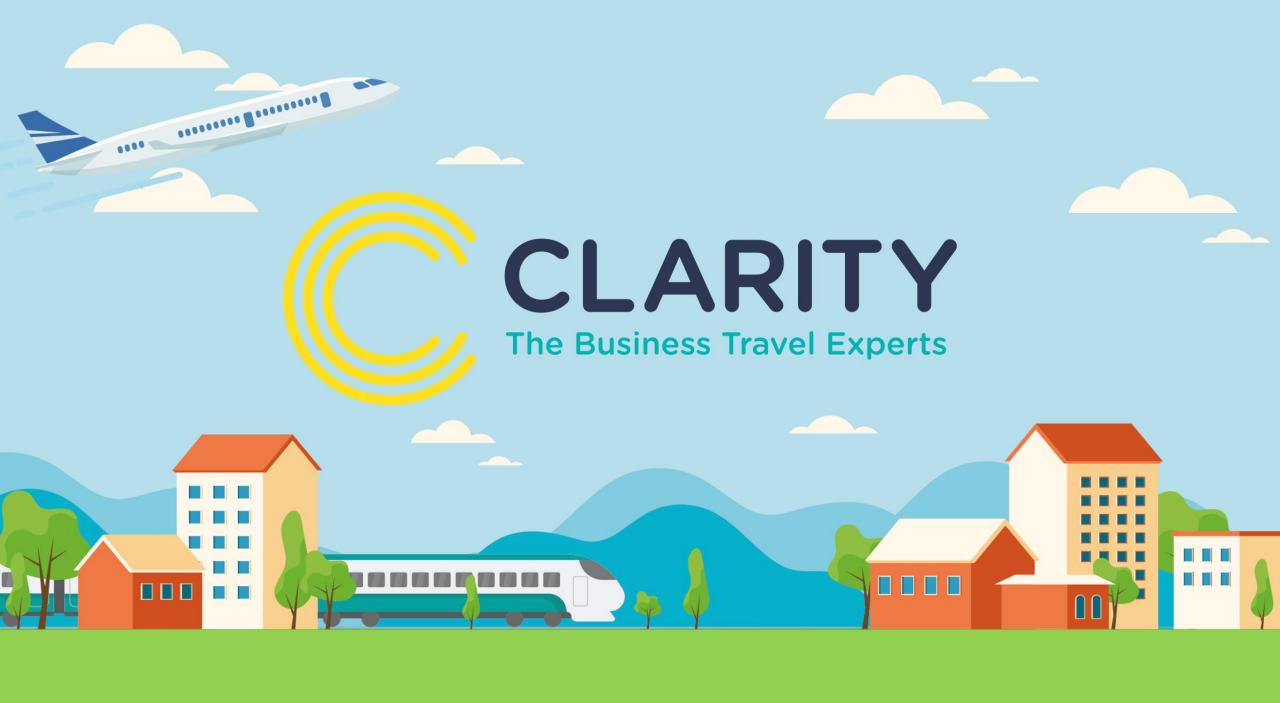

# Go2Book Guide to booking a flight

### Flight Search

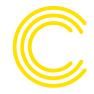

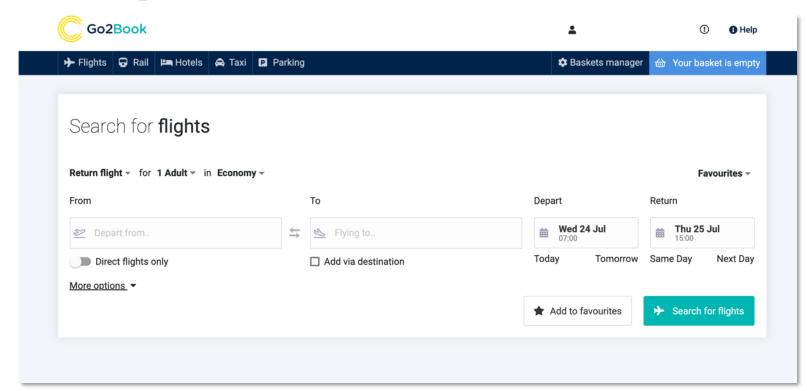

When searching for a flight, you are met with a simplified search screen designed to get you to the results screen in the fewest possible clicks.

Booking a frequent journey? Simply add it to your favourites for quick access when booking a future journey.

More options provides additional choice with negotiated fares, flexible or restricted fares and the ability to select a preferred airline when searching.

| ☐ Negotiated fares only   | Fare Preference                            |
|---------------------------|--------------------------------------------|
| ☐ Include nearby airports | any                                        |
| Choose Preferred Airlines |                                            |
|                           | •                                          |
| Less options. •           |                                            |
|                           | ★ Add to favourites   → Search for flights |
|                           |                                            |

### Flight Results - Matrix

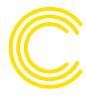

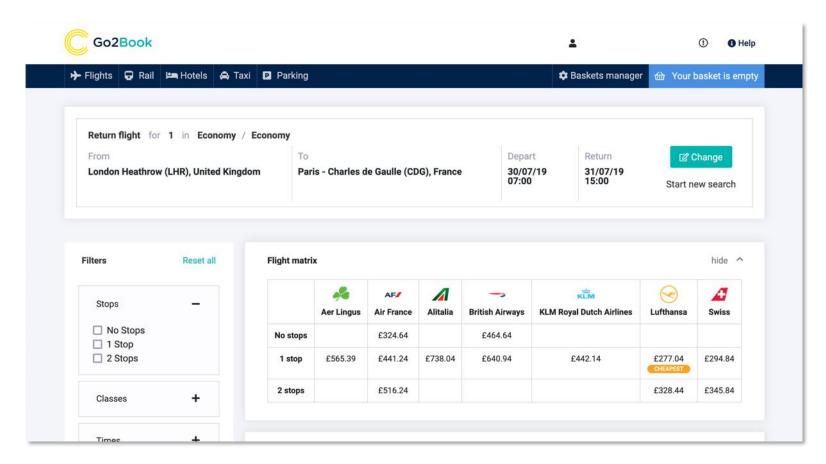

One of the first things you'll notice when the flight results load is a full, clean and easy to understand flight matrix of all available providers and the number of stops (unless direct flight selected on the flight search screen).

The matrix also tags and highlights the cheapest option to provide a quick reference if you're in a hurry.

## Flight Results

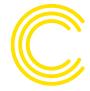

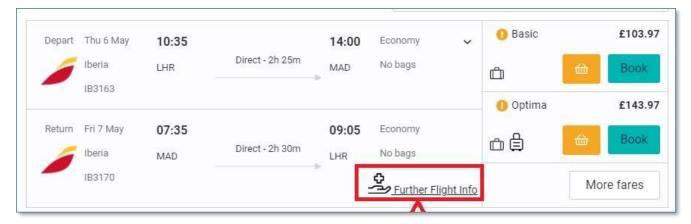

We have introduced a new icon highlighting additional health measures & advise whether testing is a requirement for this airline.

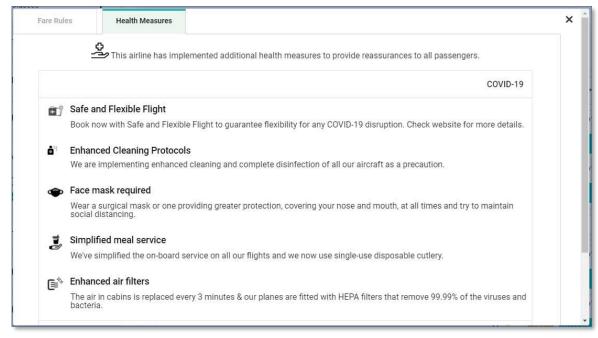

## Flight Results - Filters

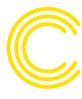

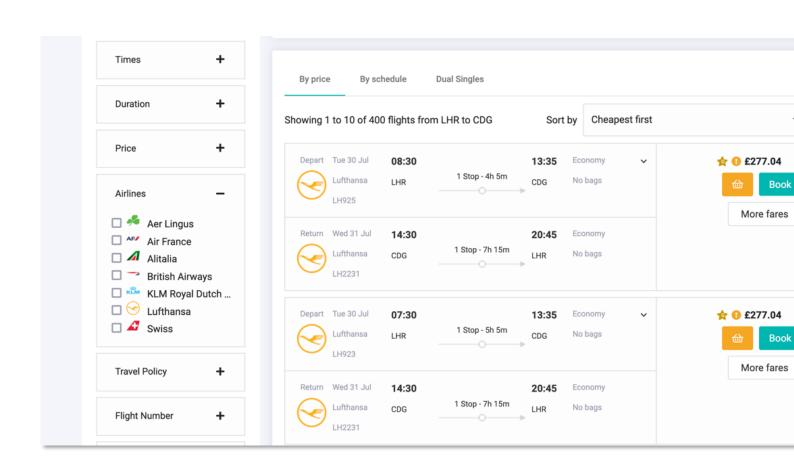

Results are paginated for improved speed, defaulted by price from cheapest first.

Preferred airlines are marked with a star and out of policy fares are marked with an orange exclamation icon.

Filters on the left allow you to break down the results by price, duration, flight times, policy, flight number and more.

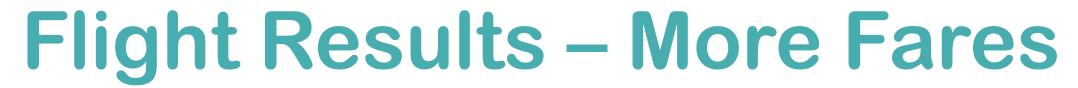

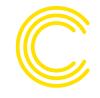

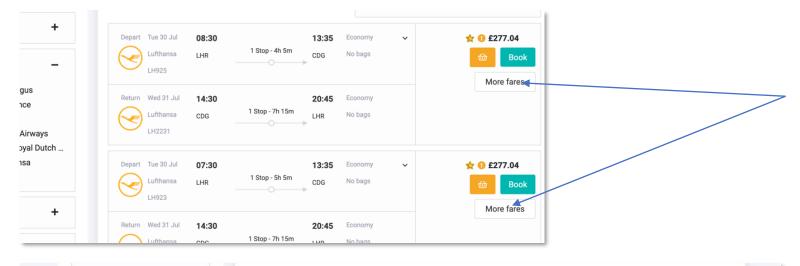

By price **Dual Singles** By schedule + Duration Showing 1 to 10 of 400 flights from LHR to CDG Sort by Cheapest first + Price Economy Li... No Bags £277.04 Fare Rules Depart - Tue 30 Jul Lufthansa Airlines 08:30London Heathrow O Economy Cl... 1 Bag £313.04 Fare Rules Economy Flex 1 Bag £367.04 Fare Rules 11:00 Frankfurt am Main 0.00 CO2/kg Business Sa... 2 Bags £459.54 Fare Rules Book British Airways Fare rules KLM Royal Dutch 1h 25m Stopover - Frankfurt am Main 2 Bags £593.54 Fare Rules Lufthansa ☐ 🗸 Swiss 12:25Frankfurt am Main **Hide Fares** 

Click on the more fares button to provide a list view of the various fares available including class, baggage and fare rules.

Once you've selected a fare, click the basket icon to add it to your basket or book now.

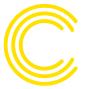

# New Flight Features & Enhancements

#### **Seat Maps Available**

Go2Book displays the seat maps across numerous key airlines, enabling the booker or traveller to select seats at the time of booking.

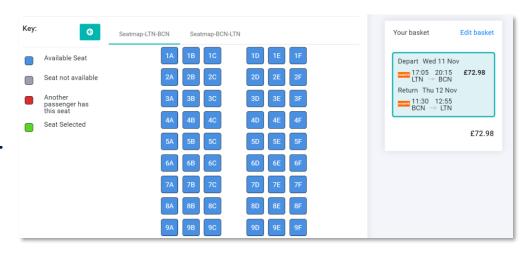

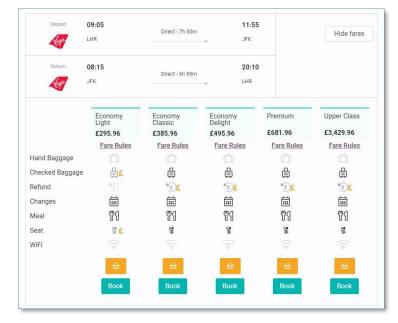

#### Fare attribute & comparison shopping

With airlines introducing new fare types, it can often be difficult to understand what is included within each fare.

The fare attribute enhancement allows bookers to clearly see what fare options are available and most importantly what is included within each fare type.

## Flight - Basket

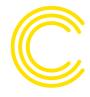

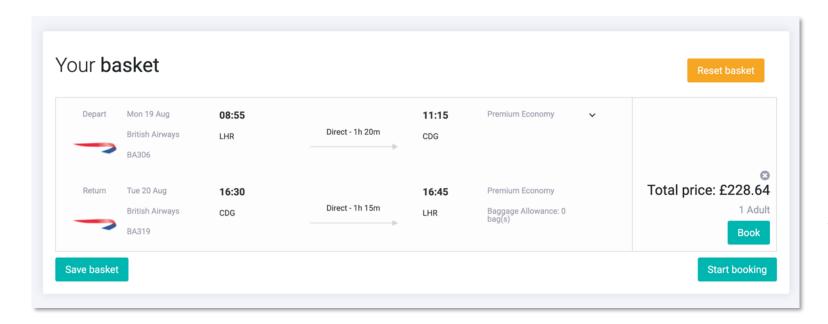

Once the fare is added to your basket you can save it for later or begin the booking process.

Before you proceed, double check the times, dates and price.

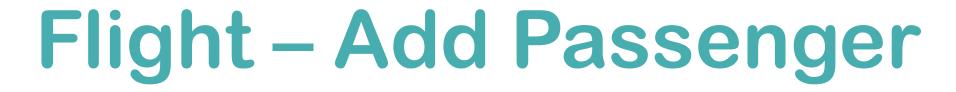

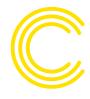

|                                                                                                    |                                                                                         |                                                                                     | Stop Boo    |
|----------------------------------------------------------------------------------------------------|-----------------------------------------------------------------------------------------|-------------------------------------------------------------------------------------|-------------|
| 1<br>Passenger details                                                                             | 2<br>Booking details                                                                    | Your basket                                                                         | Edit basket |
| Passenger details Passengers for flight bookings:                                                  |                                                                                         | Depart Mon 19 Aug - 08:55 11:15 LHR - CDG Return Tue 20 Aug - 16:30 16:45 CDG - LHR |             |
| Passenger 1 (Adult)  Add my details                                                                |                                                                                         |                                                                                     | £228.64     |
| Add company user                                                                                   |                                                                                         |                                                                                     |             |
| I confirm that all names provided are an exact mat form of ID). I am aware that name amendments af | ch to the traveller's passport (or alternative ter the booking may be subject to a fee. |                                                                                     |             |

The first step when booking the flight is the passenger select screen.

Here you can add your details (taken from your profile) or add another company user. You can search via email, surname or employee number.

Don't forget to check the box to confirm the passenger details match the passport.

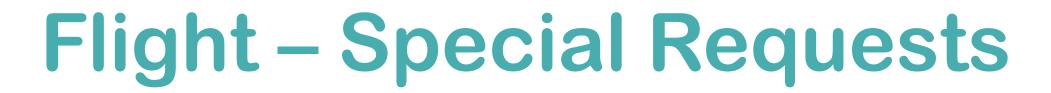

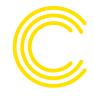

| December data lie              |                        | 2<br>Postina datalla |                                                                     |
|--------------------------------|------------------------|----------------------|---------------------------------------------------------------------|
| Passenger details              |                        | Booking details      | Your basket Edit bask                                               |
| Special Requests For: Mr Dem   | o User                 | ^                    | Depart Mon 19 Aug £228.64 - 08:55 11:15 LHR — CDG Return Tue 20 Aug |
| Special Needs:                 | Seating Preference - \ | When Possible        | - 16:30 16:45<br>CDG → LHR                                          |
| (None)                         | (None)                 | •                    | £228.6                                                              |
| Meal Requests - When Possible  |                        |                      |                                                                     |
| (Standard)                     | •                      |                      |                                                                     |
| Provide Frequent Traveller Nur | nbers (If Available):  | ~                    |                                                                     |
| APIS Contact Details:          |                        | ~                    |                                                                     |
| assport Details:               |                        |                      |                                                                     |
| Passport Details For: Mr Demo  |                        |                      |                                                                     |

The booking details screen is split into a few quick segments, which can be skipped if not applicable to the journey.

Special requests captures any special requirements for the flight and meal and seating preferences when possible.

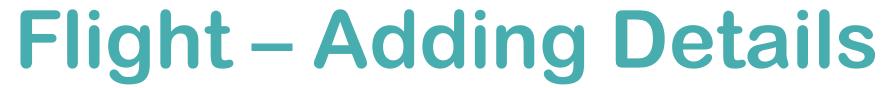

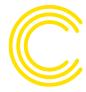

#### **Frequent Flyer**

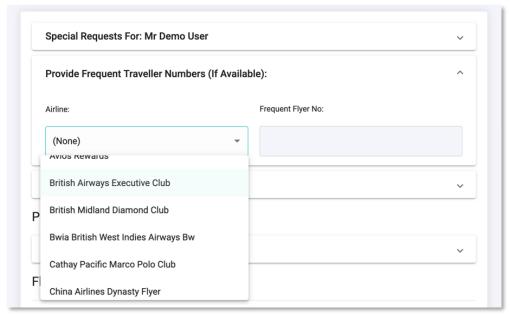

To add your frequent flyer number, simply select your airline membership club from the dropdown and add your frequent flyer number.

#### **Passport Details**

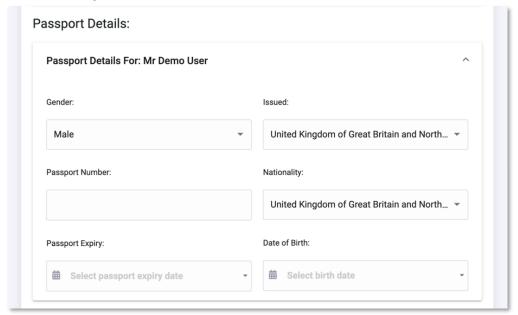

Your passport information should pull through from your profile. If you haven't added the details, please fill them in on the page.

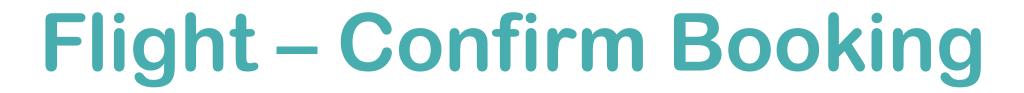

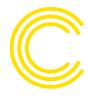

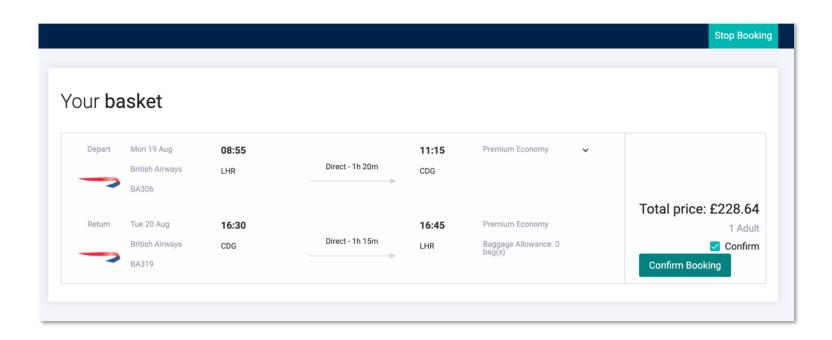

Once the details are added, confirm your booking

## Flight - Booking Complete

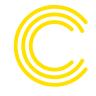

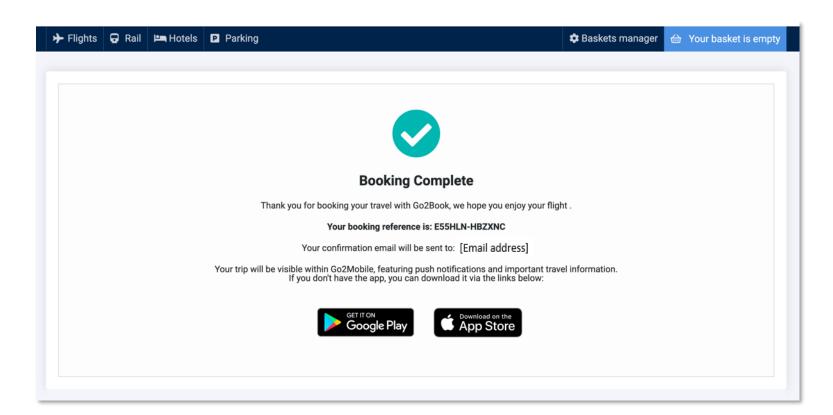

You will then be taken to a screen confirming your booking and providing a reference. You will then receive your Trip Planner confirmation email.

You will be prompted to follow links to download our interactive itinerary mobile app, Go2Mobile.

To view a short training video please follow <u>Clarity guide to booking flights, rail and hotel</u>

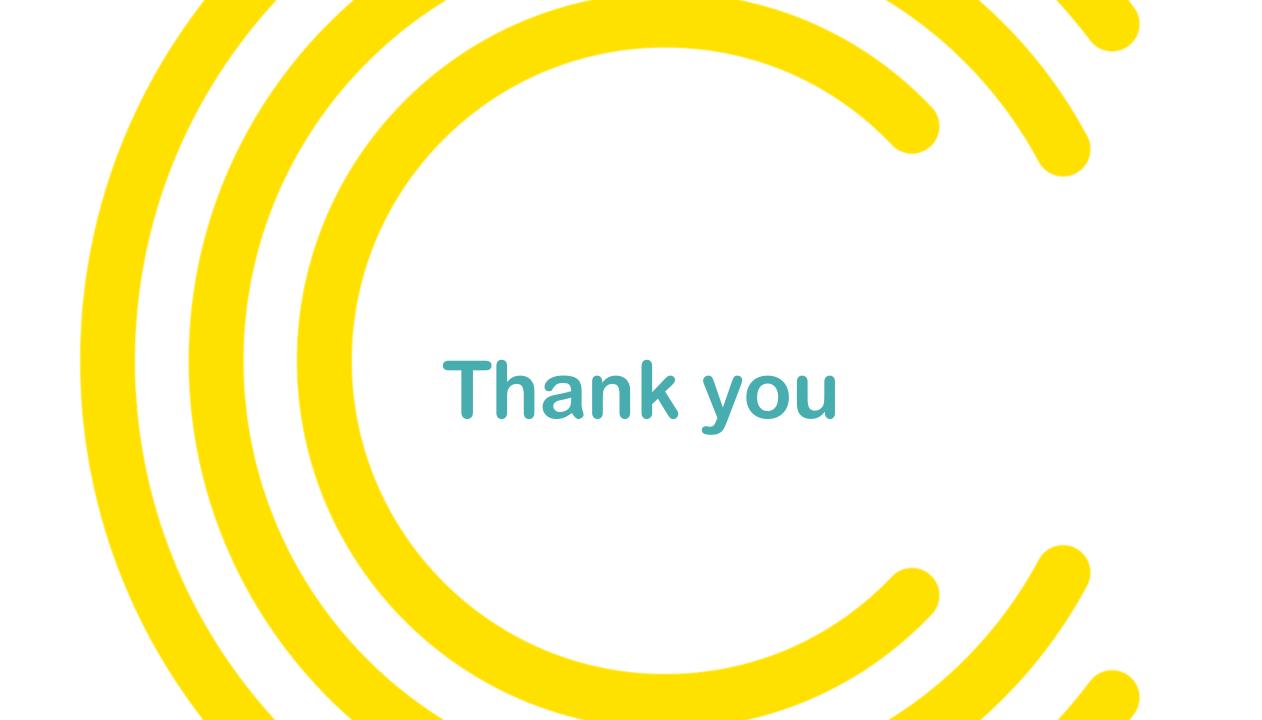